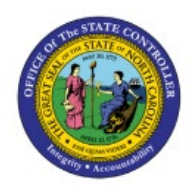

# **VIEW COMPLETED**

# **INVENTORY**

**INV**

# **TRANSACTIONS**

**QUICK REFERENCE GUIDE INV-01**

#### **Purpose**

The purpose of this Quick Reference Guide (**QRG**) is to provide a step-by-step explanation on how to review all completed Inventory Transactions in the North Carolina Financial System (**NCFS**)**.**

#### **Introduction and Overview**

This QRG covers the review of all completed Inventory Transactions in NCFS which will enable you to review Inventory Transactions during a specific period.

### **View Completed Inventory Transactions**

To view completed Inventory Transactions in NCFS, please follow the steps below:

- 1. Log in to the NCFS portal with your credentials to access the system.
- 2. On the *Home* page, click the **Supply Chain Execution** tab.

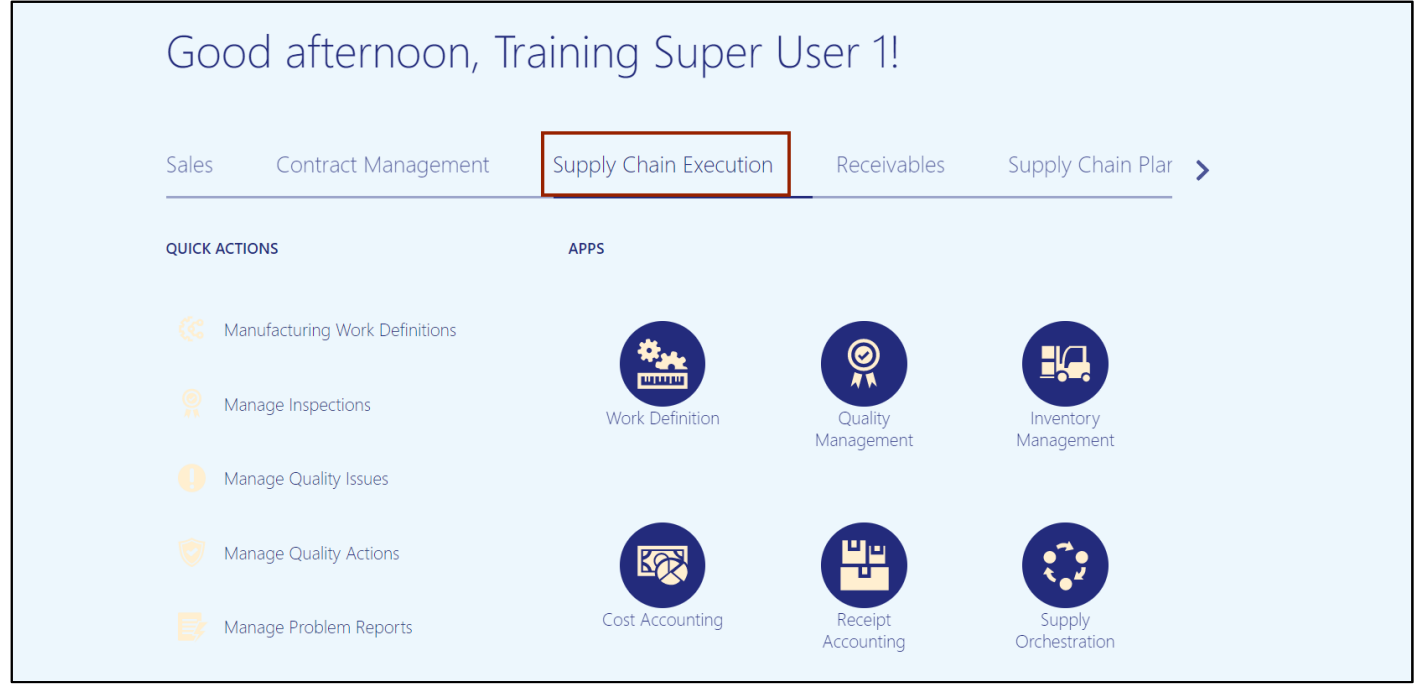

7/20/23 North Carolina Office of the State Controller Page 1 of 5

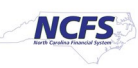

3. Click the **Inventory Management** app.

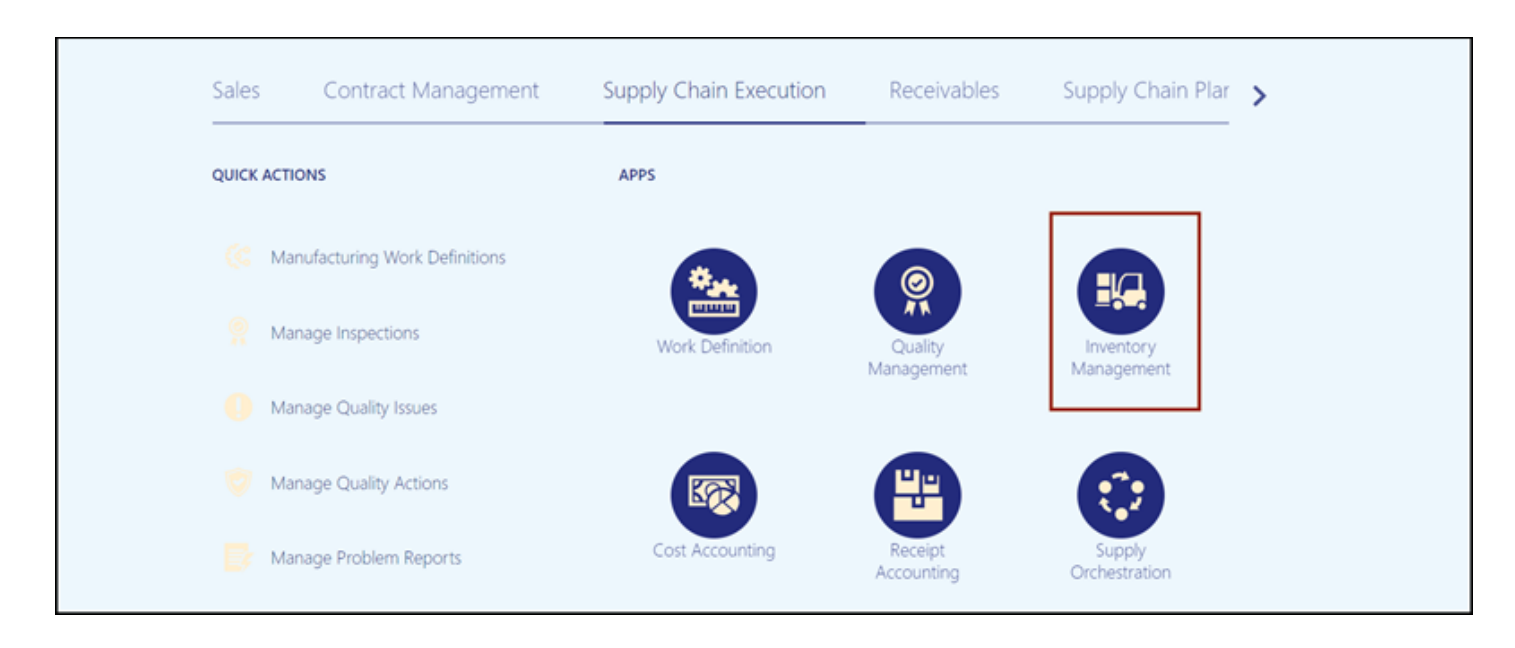

#### 4. On the *Inventory Management* page, click the **Tasks Icon** tab.

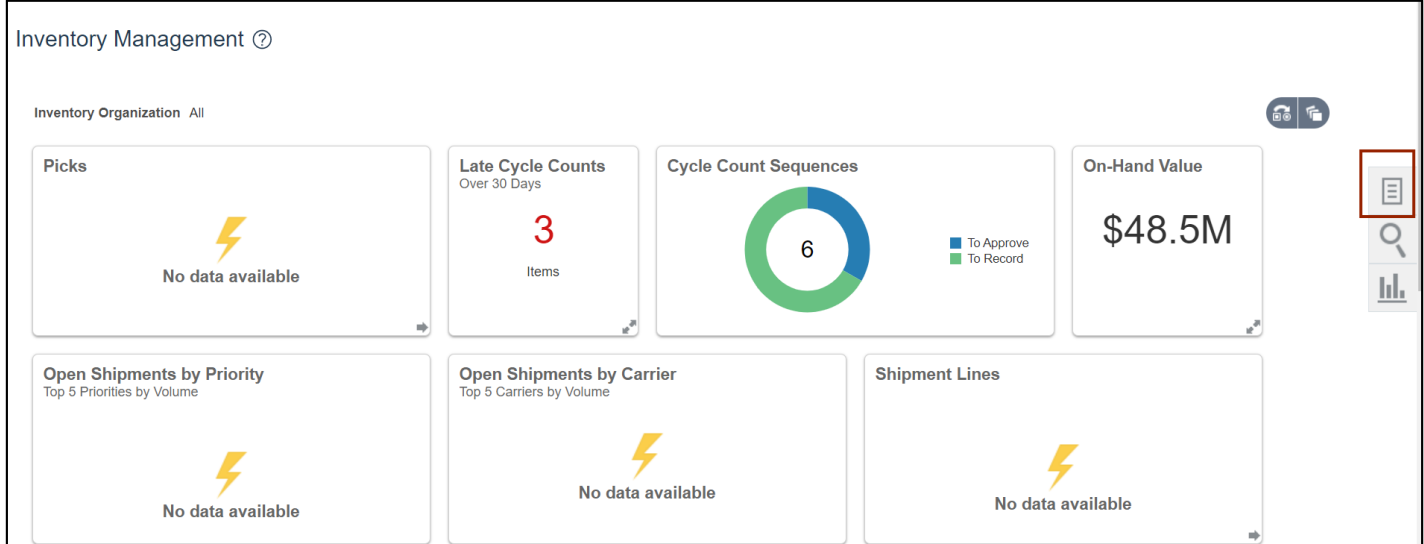

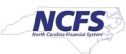

- 5. Under **Inventory**, click **Review Completed Transactions.** Show Tasks Inventory  $\sim$ Inventory Management 2 Inventory • Manage Item Quantities • Create Miscellaneous Transaction **Inventory Organization All** • Create Subinventory Transfer • Manage Movement Requests **Picks Late Cycle Counts Cycle Count Sequences** • Manage Transfer Orders Over 30 Days  $\boxed{\equiv}$ • Manage Pending Transactions 3 O • Review Completed Transactions • Manage Lots No data available Items • Manage Serial Numbers Ы. • Confirm Pick Slips • Manage Inventory Balance Messages in Spreadsheet • Review Item Supply and Demand **Open Shipments by Priority Open Shipments by Carrier Shipmen** • Review Replenishment Requests in Spreadsheet Top 5 Priorities by Volum Top 5 Carriers by Volume **Consigned Inventory** • Review Consumption Advices • Manage Consigned Inventory Aging No data available • Review Consumption Advice Exceptions
	- 6. On the *Review Completed Transactions* page, enter the **Organization** field, and any fields marked by\*\*.

In this example, we entered the **Transaction Date.**

No data available

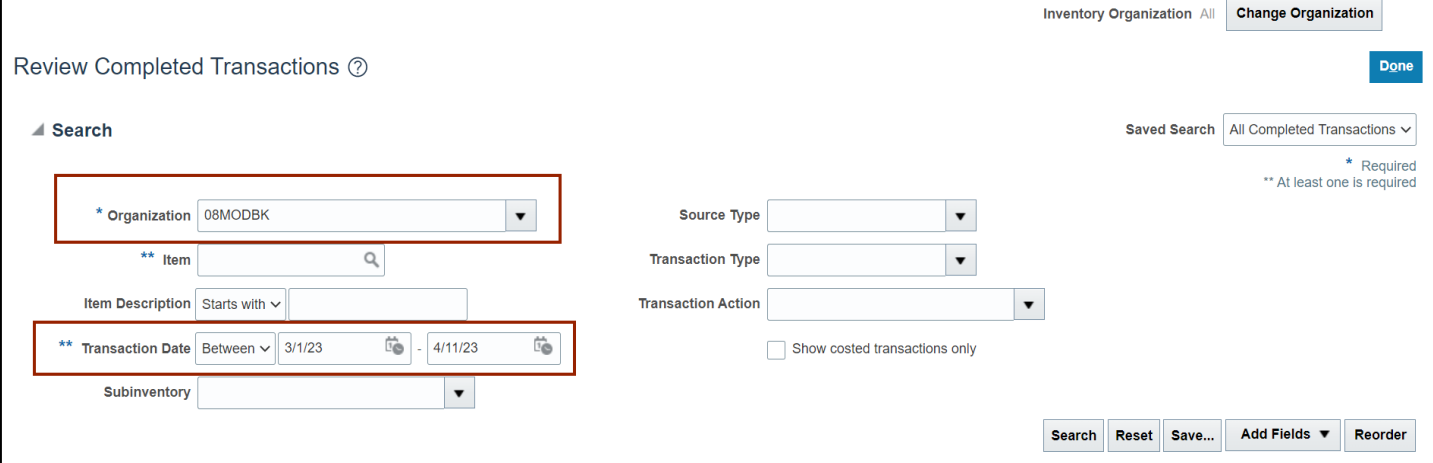

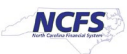

#### 7. Click the **Search** button.

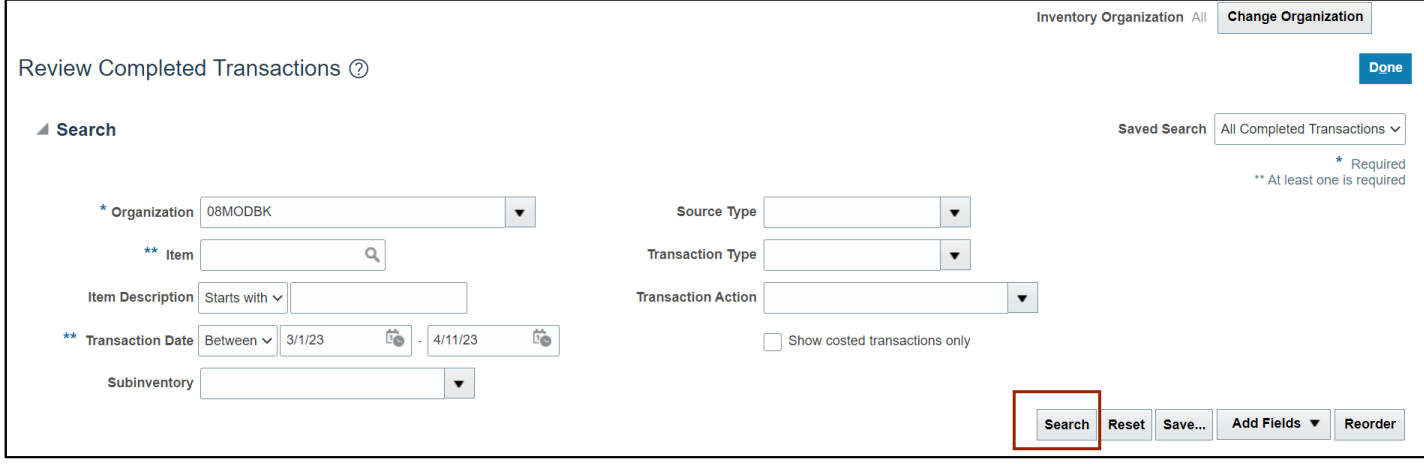

8. Click the **Transaction** link to see additional details about a transaction.

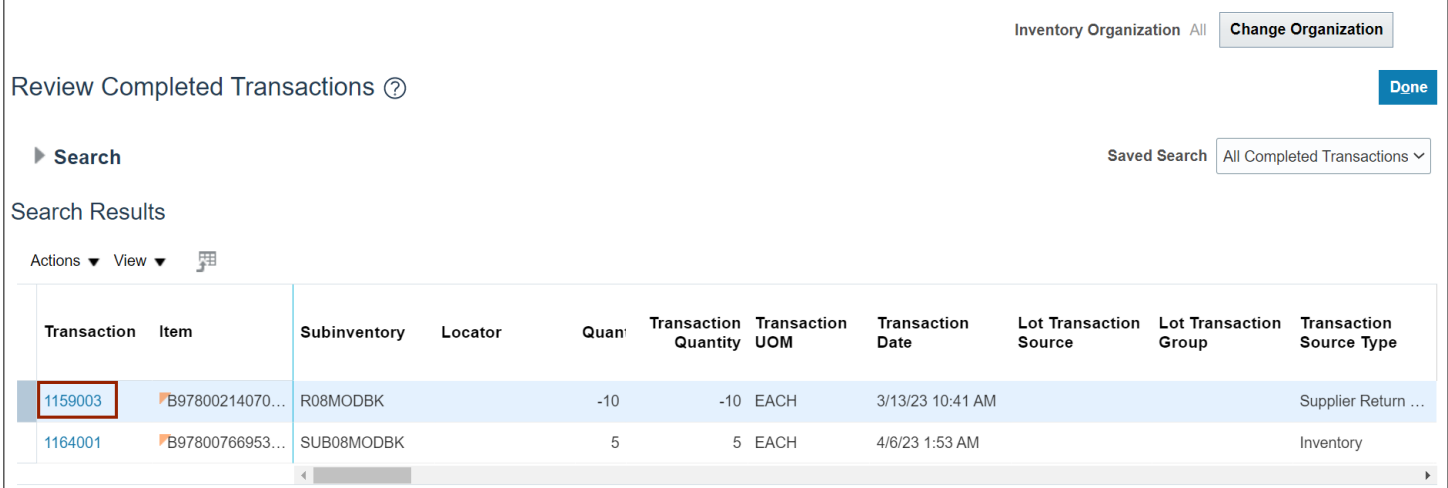

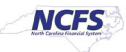

9. View additional information about the Transaction.

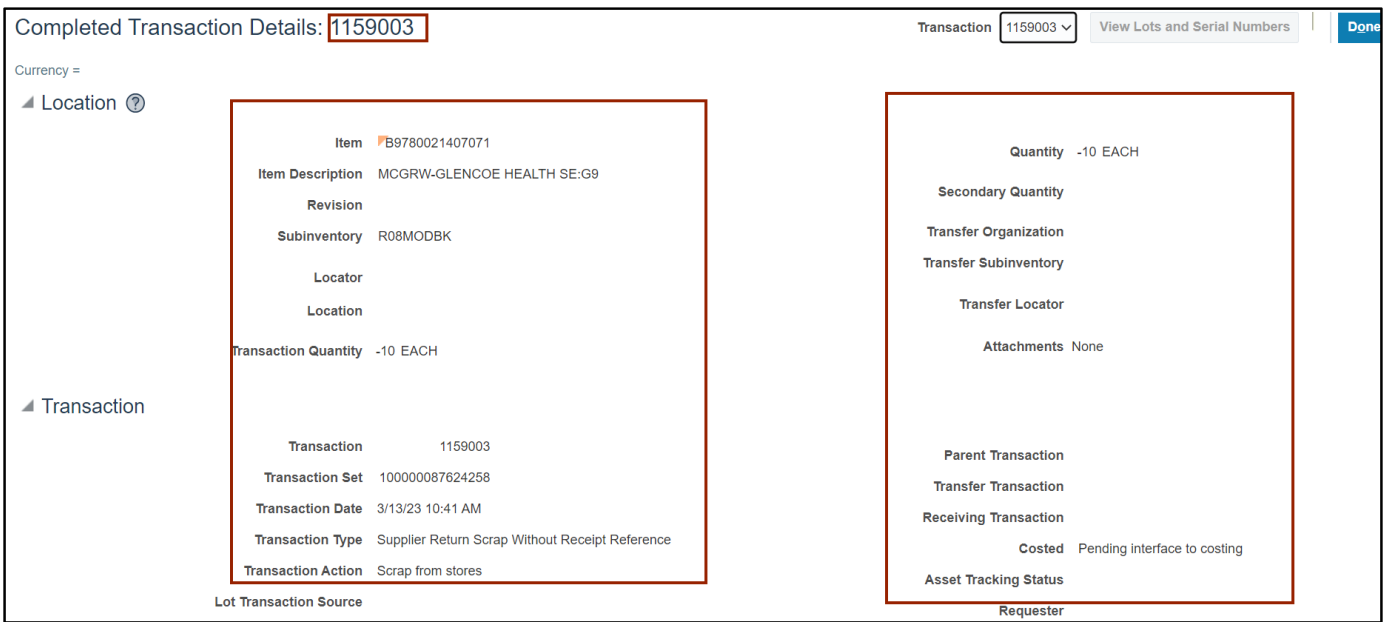

### **Wrap-Up**

Use the steps above to view complete Inventory Transactions in NCFS**.**

#### **Additional Resources**

#### **Virtual Instructor-Led Training (vILT)**

- INV001: View Inventory Transactions
- INV101: Inventory Agency Manager
- INV102: Inventory Cost Accounting
- INV103 Warehouse Staff
- INV104 Warehouse Receiving
- INV109 Inventory Item Maintenance
- INV110 Warehouse Approver

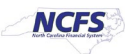